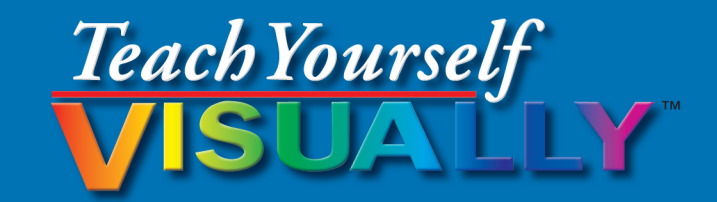

# Microsoft<sup>®</sup> Access 2013

### The Fast and Easy Way to Learn

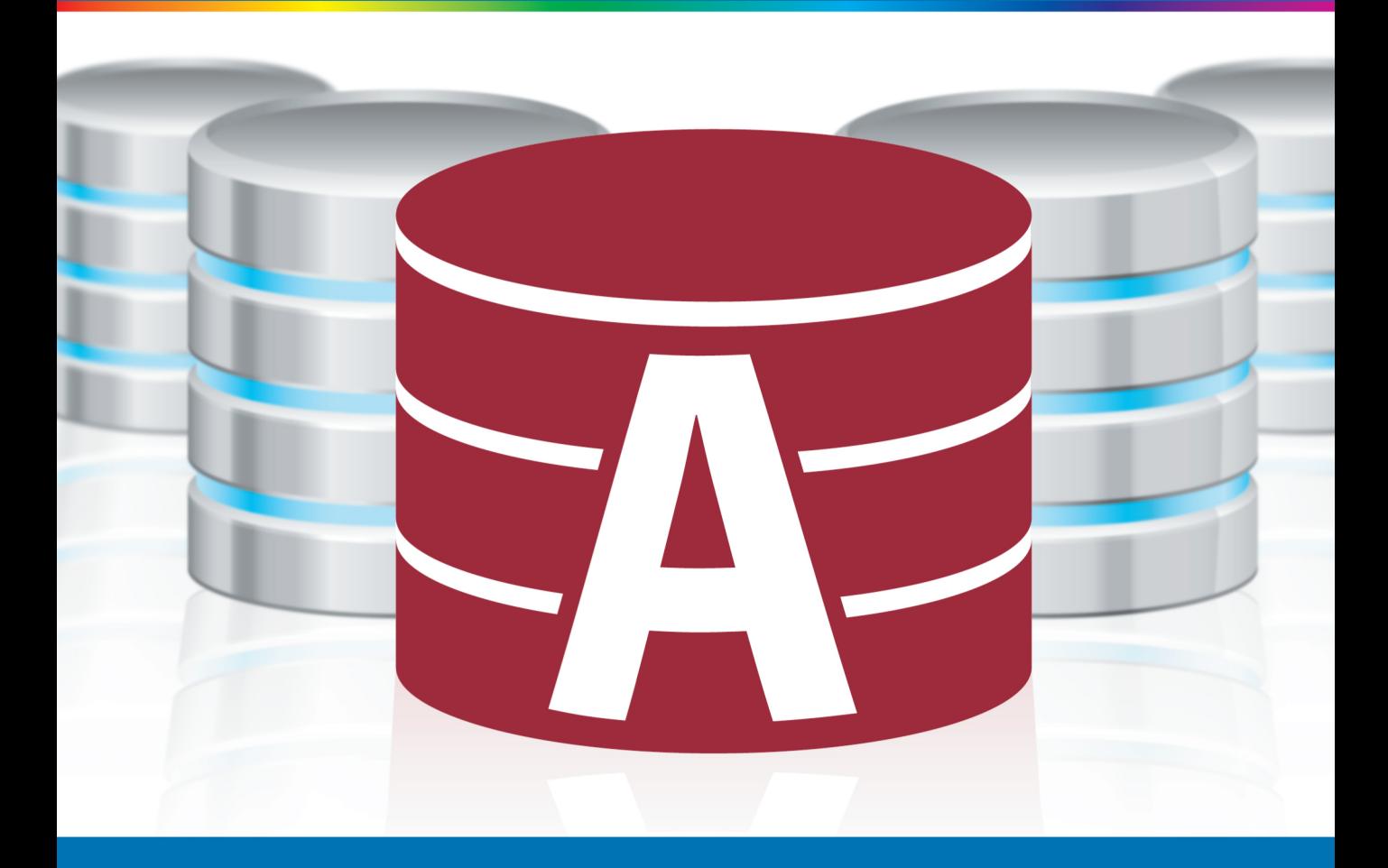

### **Paul McFedries**

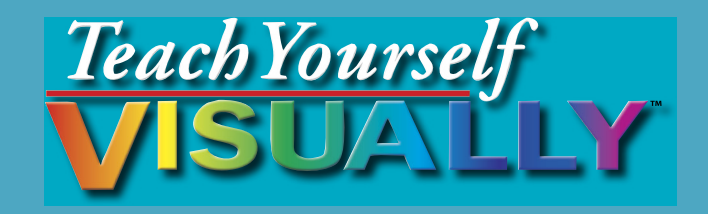

## Access® 2013 Microsoft®

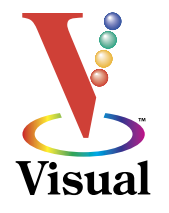

## by Paul McFedries

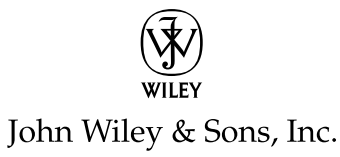

#### **Teach Yourself VISUALLY™ Access® 2013**

Published by **John Wiley & Sons, Inc.** 10475 Crosspoint Boulevard Indianapolis, IN 46256

[www.wiley.com](http://www.wiley.com)

Published simultaneously in Canada

Copyright © 2013 by John Wiley & Sons, Inc., Indianapolis, Indiana

No part of this publication may be reproduced, stored in a retrieval system or transmitted in any form or by any means, electronic, mechanical, photocopying, recording, scanning or otherwise, except as permitted under Sections 107 or 108 of the 1976 United States Copyright Act, without either the prior written permission of the Publisher, or authorization through payment of the appropriate per-copy fee to the Copyright Clearance Center, 222 Rosewood Drive, Danvers, MA 01923, (978)750-8400, fax (978)646-8600. Requests to the Publisher for permission should be addressed to the Permissions Department, John Wiley & Sons, Inc., 111 River Street, Hoboken, NJ 07030, (201)748-6011, fax (201)748-6008, or online at [www.wiley.com/go/permissions.](http://www.wiley.com/go/permissions)

Wiley publishes in a variety of print and electronic formats and by printon-demand. Some material included with standard print versions of this book may not be included in e-books or in print-on-demand. If this book refers to media such as a CD or DVD that is not included in the version you purchased, you may download this material at [http://booksupport.](http://booksupport.wiley.com) [wiley.com](http://booksupport.wiley.com). For more information about Wiley products, visit [www.wiley.](http://www.wiley.com) com.

Library of Congress Control Number: 2013932930

ISBN: 978-1-118-51770-3

Manufactured in the United States of America

10 9 8 7 6 5 4 3 2 1

#### **Trademark Acknowledgments**

Wiley, the Wiley logo, Visual, the Visual logo, Teach Yourself VISUALLY, Read Less - Learn More and related trade dress are trademarks or registered trademarks of John Wiley & Sons, Inc. and/or its affiliates. Microsoft and Access are registered trademarks of Microsoft Corporation in the United States and other countries. All other trademarks are the property of their respective owners. John Wiley & Sons, Inc. is not associated with any product or vendor mentioned in this book.

LIMIT OF LIABILITY/DISCLAIMER OF WARRANTY: THE PUBLISHER AND THE AUTHOR MAKE NO REPRESENTATIONS OR WARRANTIES WITH RESPECT TO THE ACCURACY OR COMPLETENESS OF THE CONTENTS OF THIS WORK AND SPECIFICALLY DISCLAIM ALL WARRANTIES, INCLUDING WITHOUT LIMITATION WARRANTIES OF FITNESS FOR A PARTICULAR PURPOSE. NO WARRANTY MAY BE CREATED OR EXTENDED BY SALES OR PROMOTIONAL MATERIALS. THE ADVICE AND STRATEGIES CONTAINED HEREIN MAY NOT BE SUITABLE FOR EVERY SITUATION. THIS WORK IS SOLD WITH THE UNDERSTANDING THAT THE PUBLISHER IS NOT ENGAGED IN RENDERING LEGAL, ACCOUNTING, OR OTHER PROFESSIONAL SERVICES. IF PROFESSIONAL ASSISTANCE IS REQUIRED, THE SERVICES OF A COMPETENT PROFESSIONAL PERSON SHOULD BE SOUGHT. NEITHER THE PUBLISHER NOR THE AUTHOR SHALL BE LIABLE FOR DAMAGES ARISING HEREFROM. THE FACT THAT AN ORGANIZATION OR WEBSITE IS REFERRED TO IN THIS WORK AS A CITATION AND/OR A POTENTIAL SOURCE OF FURTHER INFORMATION DOES NOT MEAN THAT THE AUTHOR OR THE PUBLISHER ENDORSES THE INFORMATION THE ORGANIZATION OR WEBSITE MAY PROVIDE OR RECOMMENDATIONS IT MAY MAKE. FURTHER, READERS SHOULD BE AWARE THAT INTERNET WEBSITES LISTED IN THIS WORK MAY HAVE CHANGED OR DISAPPEARED BETWEEN WHEN THIS WORK WAS WRITTEN AND WHEN IT IS READ.

FOR PURPOSES OF ILLUSTRATING THE CONCEPTS AND TECHNIQUES DESCRIBED IN THIS BOOK, THE AUTHOR HAS CREATED VARIOUS NAMES, COMPANY NAMES, MAILING, E-MAIL AND INTERNET ADDRESSES, PHONE AND FAX NUMBERS AND SIMILAR INFORMATION, ALL OF WHICH ARE FICTITIOUS. ANY RESEMBLANCE OF THESE FICTITIOUS NAMES, ADDRESSES, PHONE AND FAX NUMBERS AND SIMILAR INFORMATION TO ANY ACTUAL PERSON, COMPANY AND/OR ORGANIZATION IS UNINTENTIONAL AND PURELY COINCIDENTAL.

#### **Contact Us**

For general information on our other products and services please contact our Customer Care Department within the United States at (877)762-2974, outside the United States at (317)572-3993 or fax (317)572-4002.

For technical support, please visit [www.wiley.com/techsupport](http://www.wiley.com/techsupport).

### **Credits**

**Executive Editor** Jody Lefevere

**Project Editor** Dana Rhodes Lesh

**Technical Editor** Vince Averello

**Copy Editor** Dana Rhodes Lesh

**Editorial Director** Robyn Siesky

**Business Manager** Amy Knies

**Senior Marketing Manager** Sandy Smith

**Vice President and Executive Group Publisher** Richard Swadley

**Vice President and Executive Publisher** Barry Pruett

**Project Coordinator** Katie Crocker

**Graphics and Production Specialists**

Ana Carrillo Joyce Haughey Andrea Hornberger Jennifer Mayberry

**Quality Control Technician** Lauren Mandelbaum

**Proofreading and Indexing**

Cynthia Fields BIM Indexing & Proofreading Services

### **About the Author**

**Paul McFedries** is a full-time technical writer. Paul has been authoring computer books since 1991 and has more than 80 books to his credit. His books have sold more than four million copies worldwide. These books include the Wiley titles *Teach Yourself VISUALLY Microsoft Excel 2013, Teach Yourself VISUALLY Microsoft Windows 8, Windows 8 Visual Quick Tips, iPhone 5 Portable Genius,* and *iPad 4th Generation and iPad mini Portable Genius*. Paul is also the proprietor of Word Spy ([www.wordspy.com\)](http://www.wordspy.com), a website that tracks new words and phrases as they enter the language. Paul invites you to drop by his personal website at [www.mcfedries.com](http://www.mcfedries.com) or follow him on Twitter at @paulmcf and @wordspy.

### **Author's Acknowledgments**

It goes without saying that writers focus on text, and I certainly enjoyed focusing on the text that you will read in this book. However, this book is more than just the usual collection of words and phrases. A quick thumb through the pages will show you that this book is also chock-full of images, including sharp screenshots. Those colorful images make for a beautiful book, and that beauty comes from a lot of hard work by Wiley's immensely talented group of designers and layout artists. They are all listed in the Credits section on the previous page, and I thank them for creating another gem. Of course, what you read in this book must also be accurate, logically presented, and free of errors. Ensuring all of this was an excellent group of editors that included project editor and copy editor Dana Lesh and technical editor Vince Averello. Thanks for your exceptional competence and hard work. Thanks, as well, to Wiley executive editor Jody Lefevere for asking me to write this book.

## **How to Use This Book**

### **Whom This Book Is For**

This book is for the reader who has never used Microsoft Access. It is also for readers who want to expand their knowledge of Access and learn about the features of the latest version.

### **The Conventions in This Book**

### 1 **Steps**

This book uses a step-by-step format to guide you easily through each task. **Numbered steps** are actions you must perform; **bulleted steps** clarify a point, step, or optional feature; and **indented steps** give you the result.

### 2 **Notes**

Notes give additional information — special conditions that may occur during an operation, a situation that you want to avoid, or a cross-reference to a related area of the book.

### 3 **Icons and Buttons**

Icons and buttons show you exactly what you need to click to perform a step.

### 4 **Tips**

Tips offer additional information, including warnings and shortcuts.

### 5 **Bold**

**Bold** type shows command names or options that you must click and text or numbers you must type.

### 6 **Italics**

*Italic* type introduces and defines a new term.

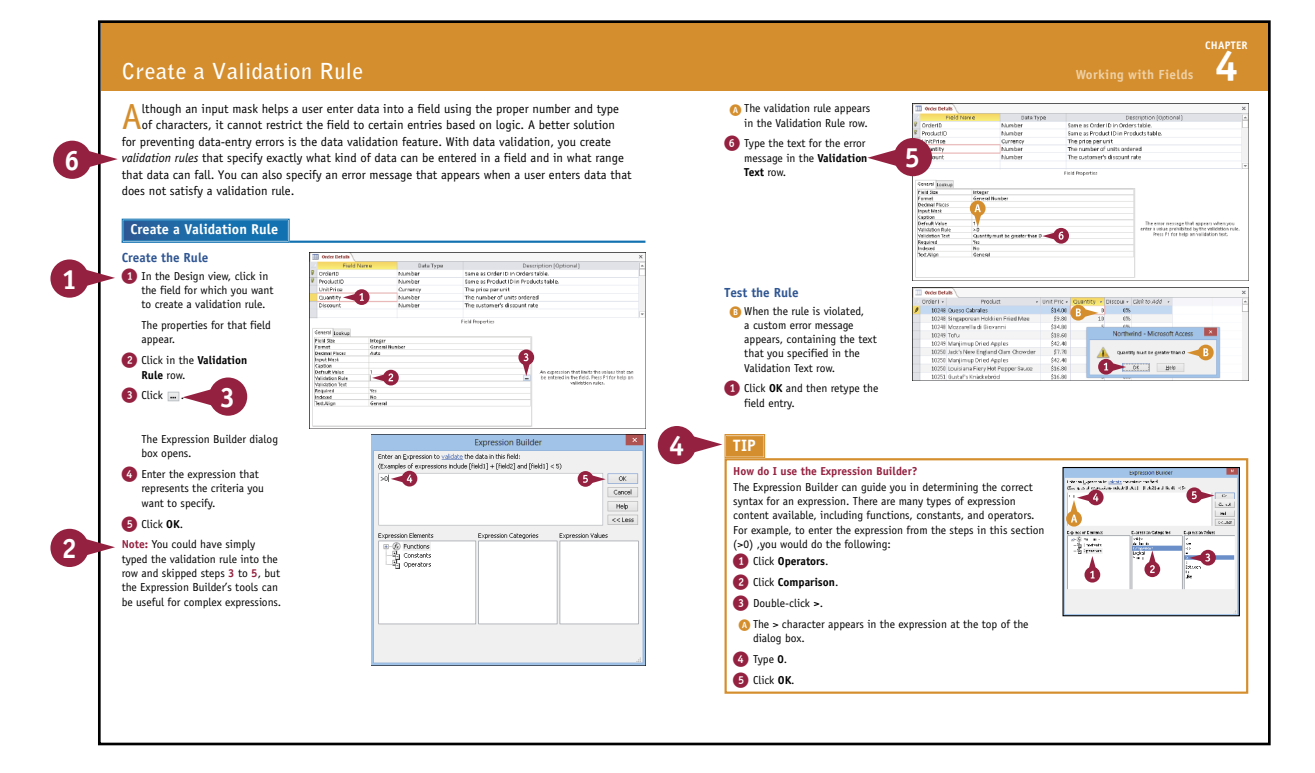

### **Table of Contents**

### **[Chapter 1](#page-15-0) [Getting Started with Access](#page-15-0)**

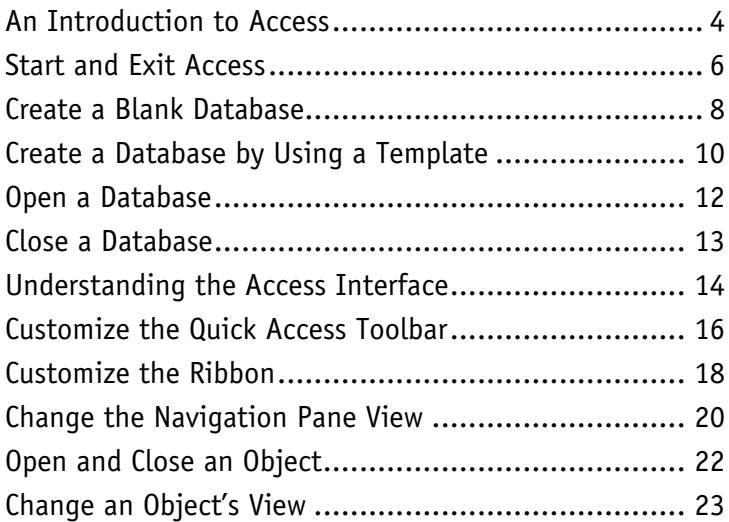

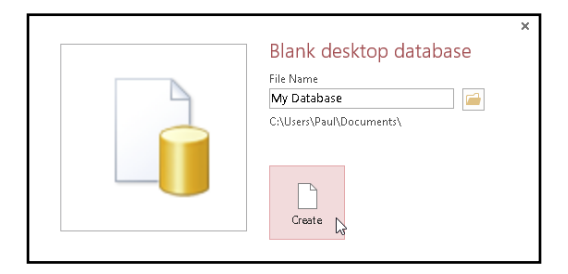

### **[Chapter 2](#page--1-0) [Working with Tables](#page--1-0)**

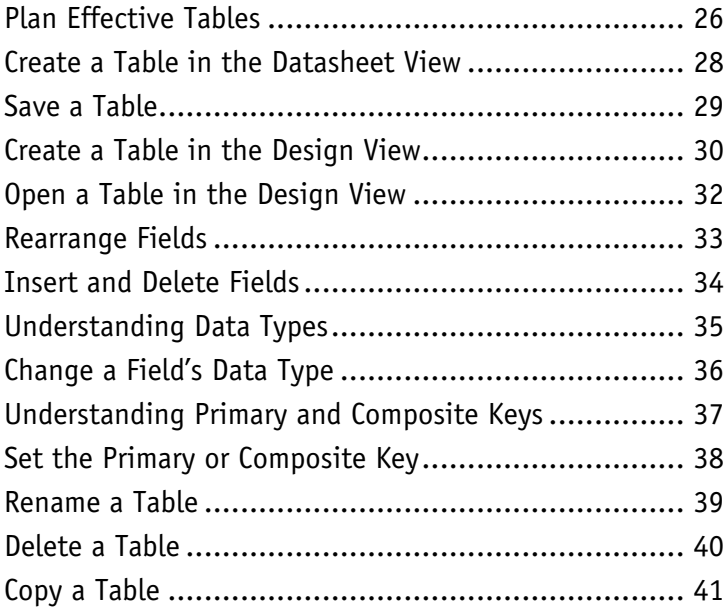

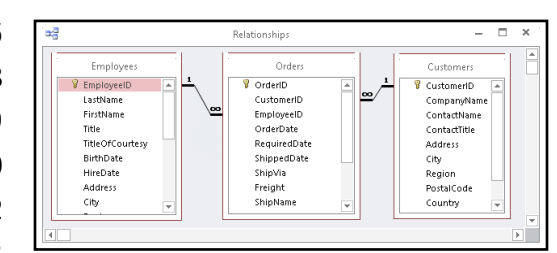

### **Chapter 3 [Entering and Editing Data](#page--1-0)**

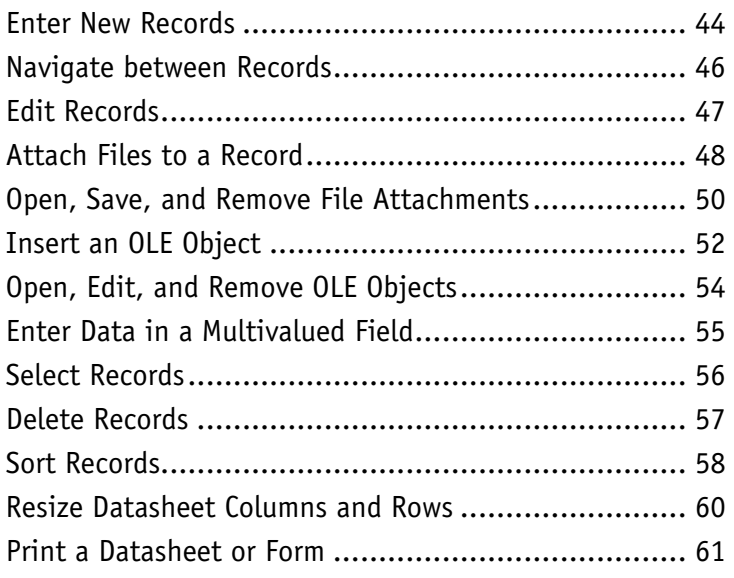

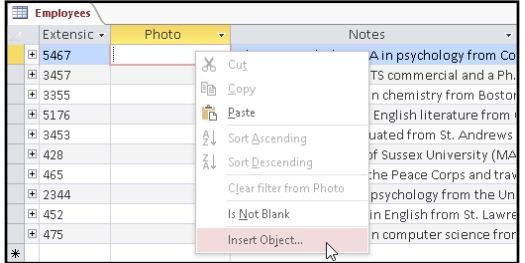

### **[Chapter 4](#page--1-0) [Working with Fields](#page--1-0)**

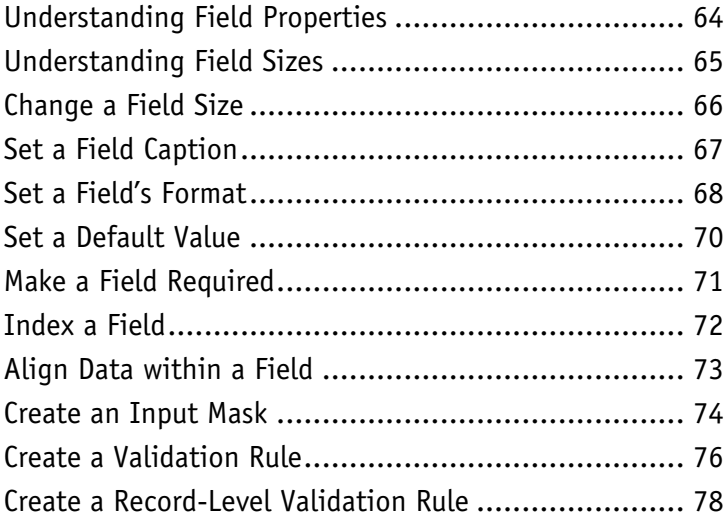

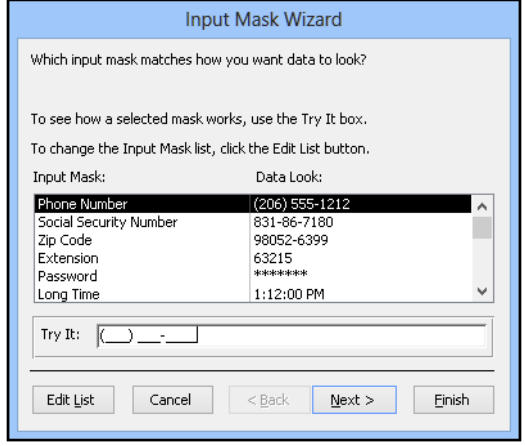

### **Table of Contents**

### **[Chapter 5](#page--1-0) [Working with Relationships](#page--1-0)**

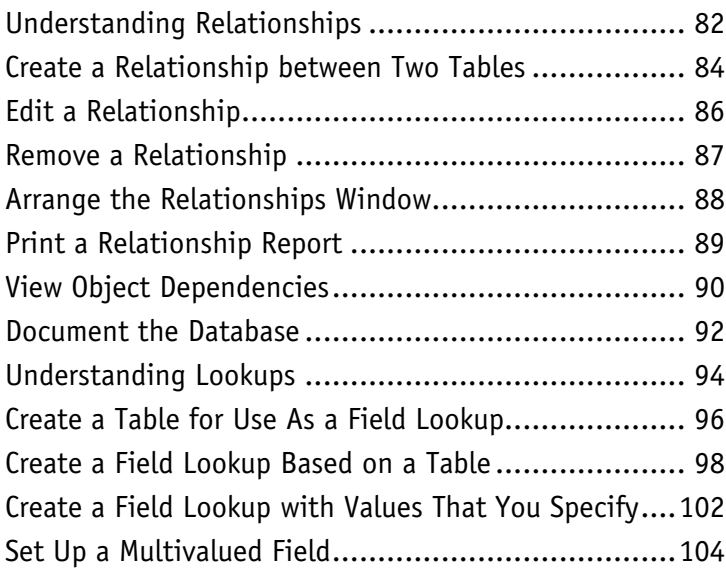

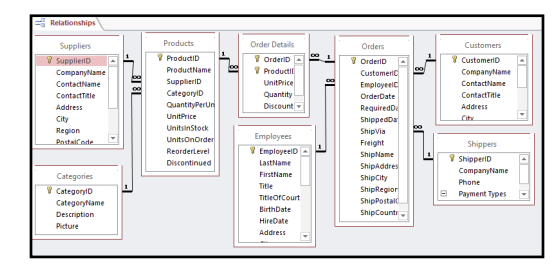

### **[Chapter 6](#page--1-0) [Finding and Filtering Data](#page--1-0)**

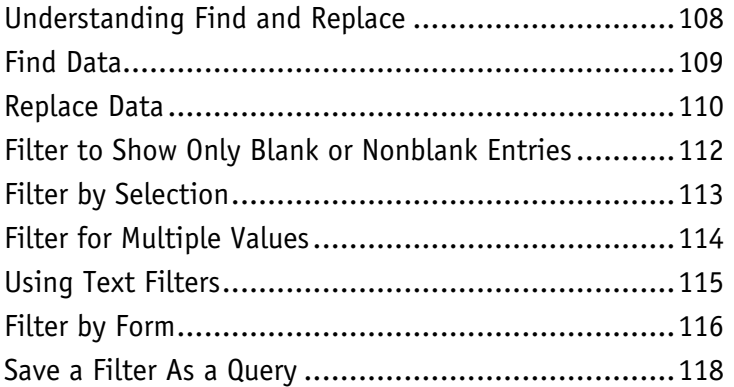

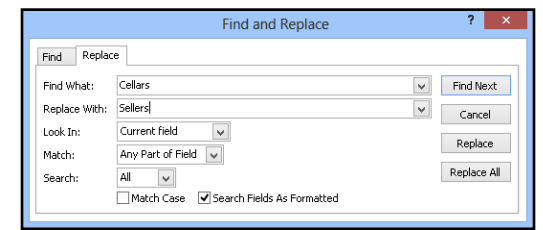

### **[Chapter 7](#page--1-0) [Creating Simple Queries](#page--1-0)**

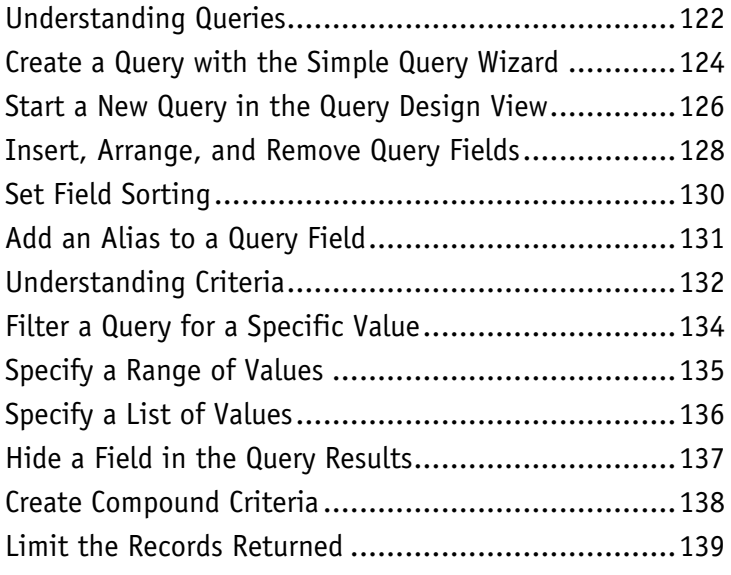

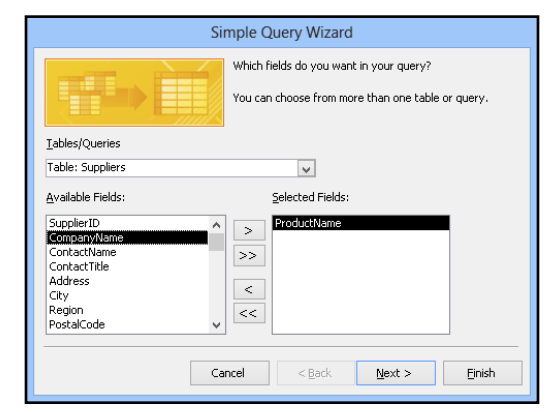

### **[Chapter 8](#page--1-0) [Creating Complex Queries](#page--1-0)**

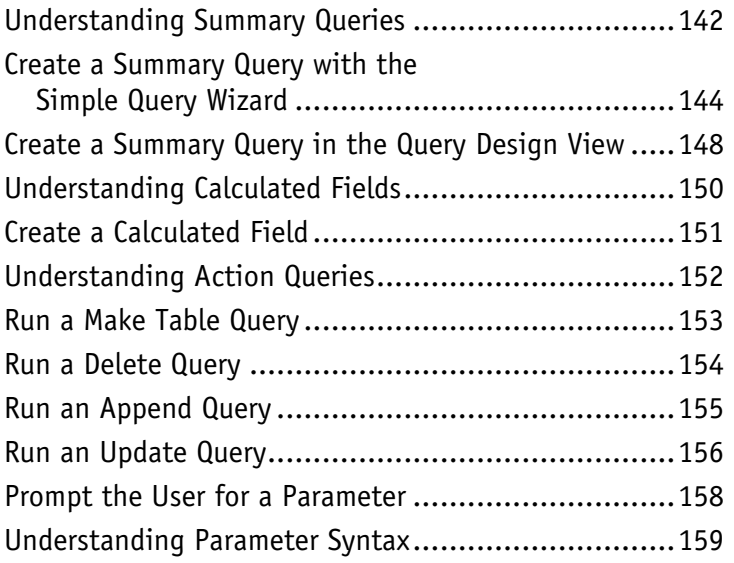

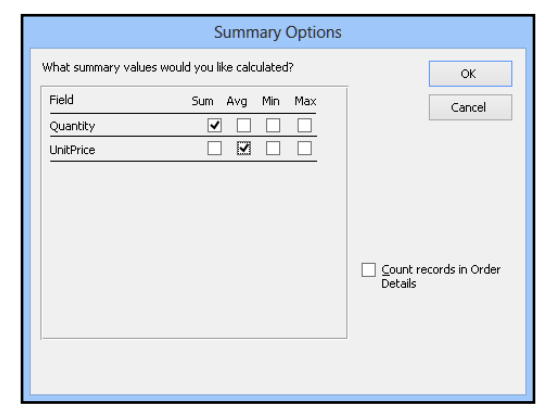

### **Table of Contents**

### **[Chapter 9](#page--1-0) [Creating Forms](#page--1-0)**

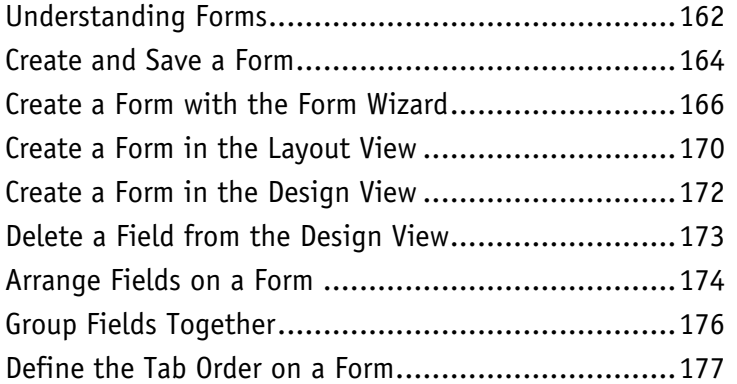

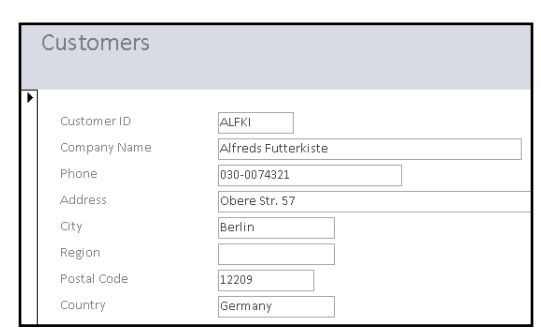

### **[Chapter 10](#page--1-0) [Editing Forms](#page--1-0)**

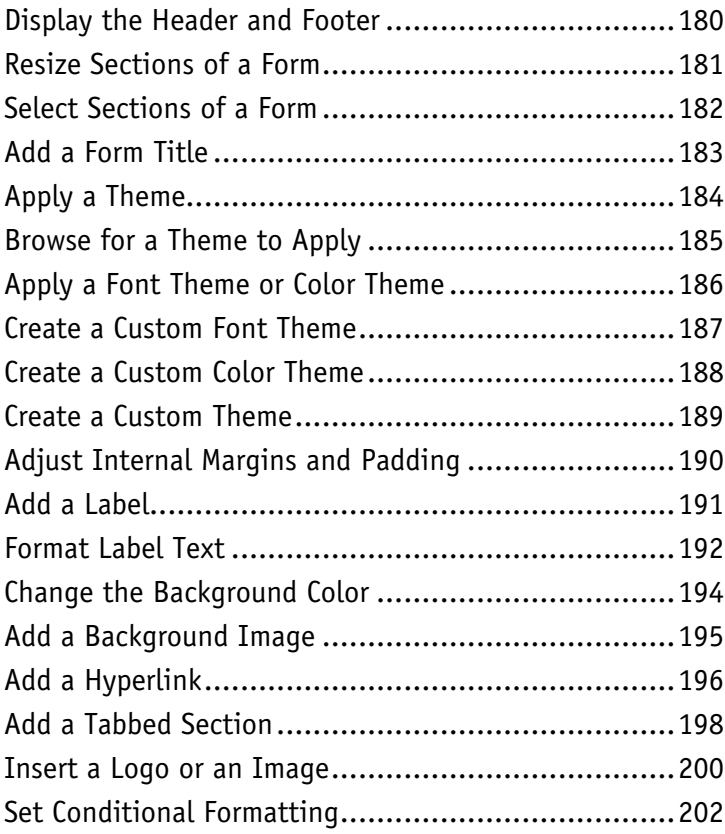

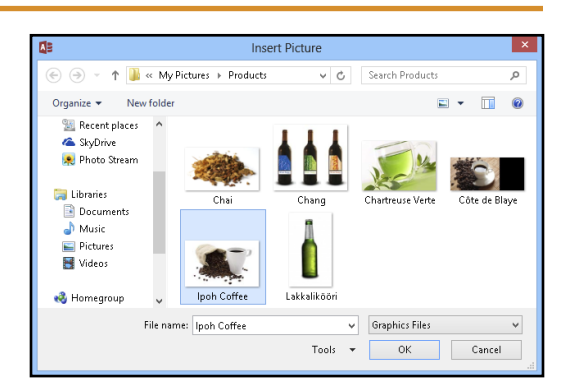

### **[Chapter 11](#page--1-0) [Creating Reports](#page--1-0)**

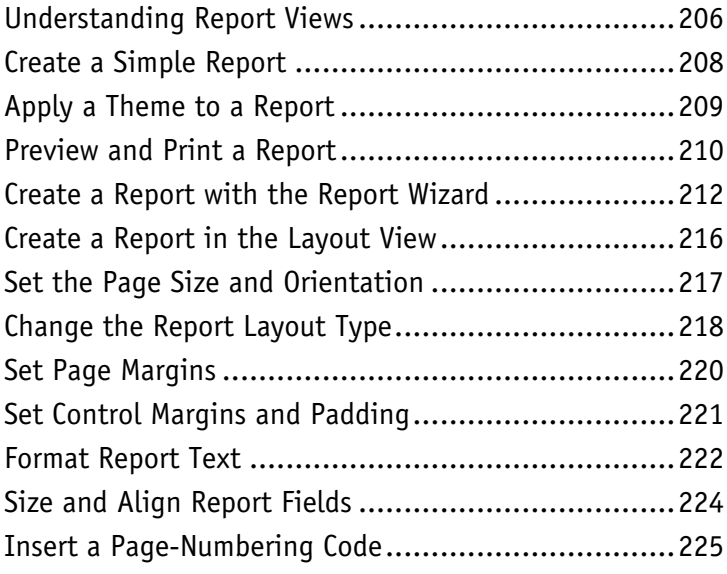

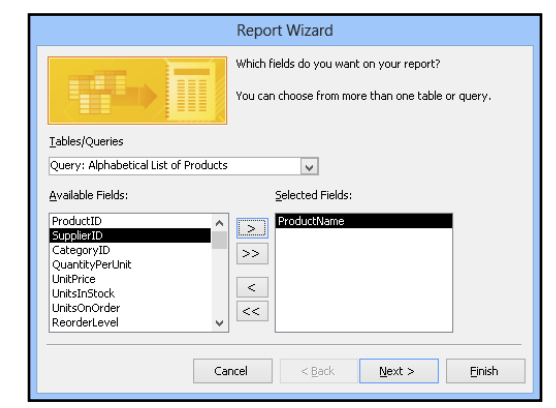

### **[Chapter 12](#page--1-0) [Grouping and Sorting Data](#page--1-0)**

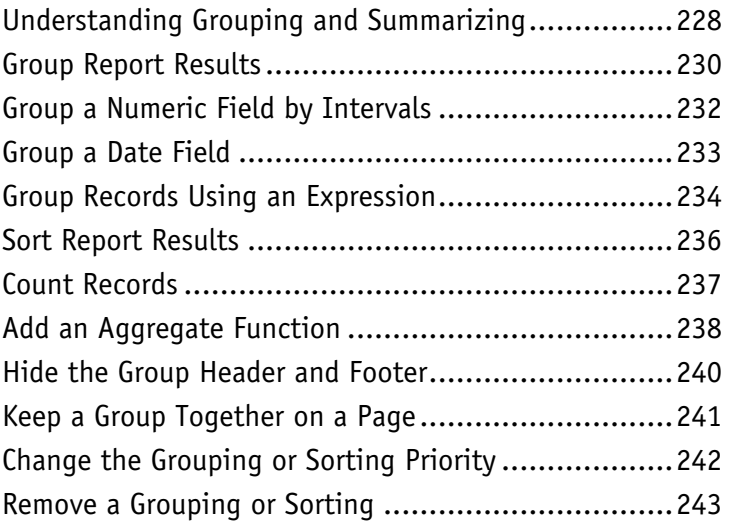

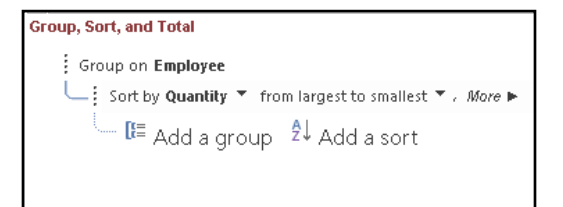

### **Table of Contents**

### **[Chapter 13](#page--1-0) [Creating Mailing Labels](#page--1-0)**

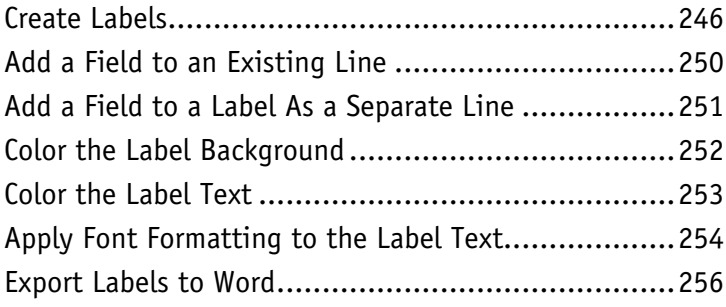

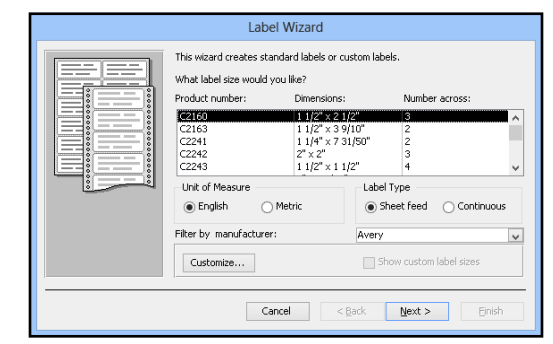

### **[Chapter 14](#page--1-0) [Performing a Mail Merge](#page--1-0)**

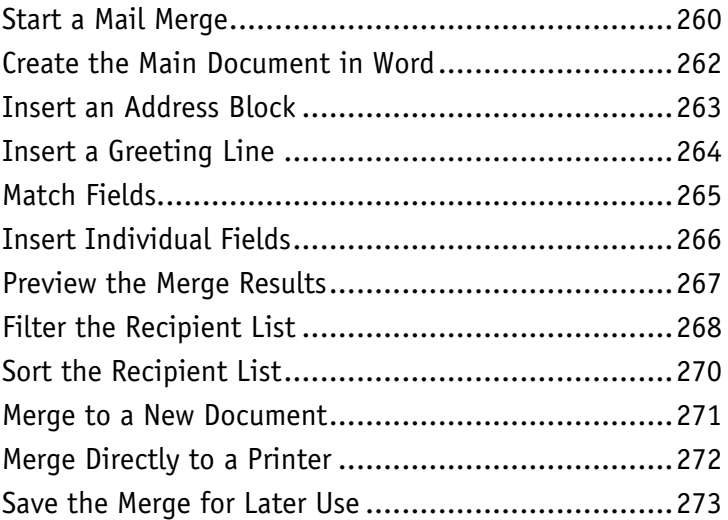

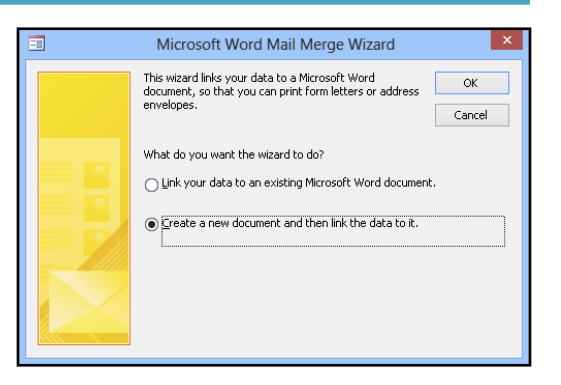

### **Chapter 15 [Working with External Data](#page--1-0)**

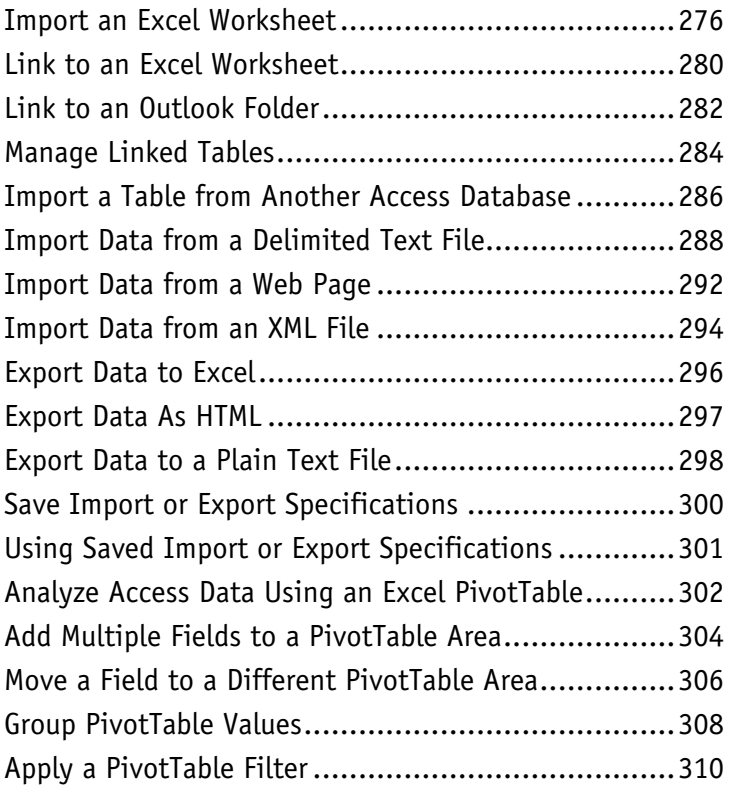

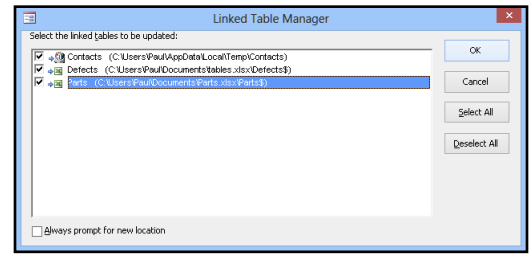

### **[Chapter 16](#page--1-0) [Maintaining a Database](#page--1-0)**

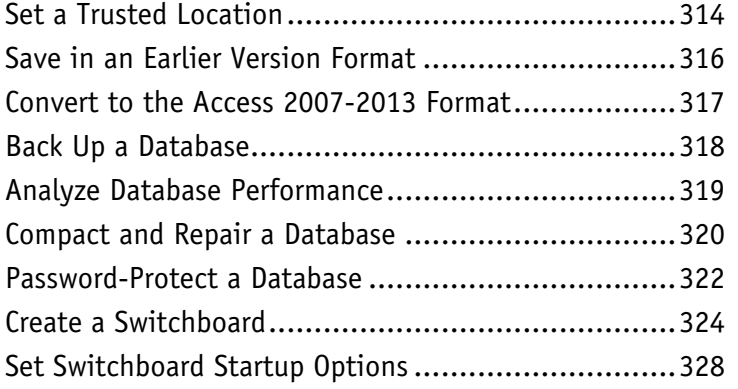

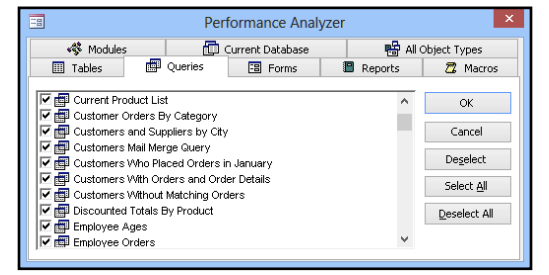

**Index..................................................... 330**

### <span id="page-15-0"></span>**CHAPTER 1**

# **Getting Started with Access**

**Are you new to Microsoft Access or upgrading to the latest version of the program? This chapter introduces you to Access and to some useful database concepts. You also learn how to create and open a database as well as how to navigate through the Access interface.**

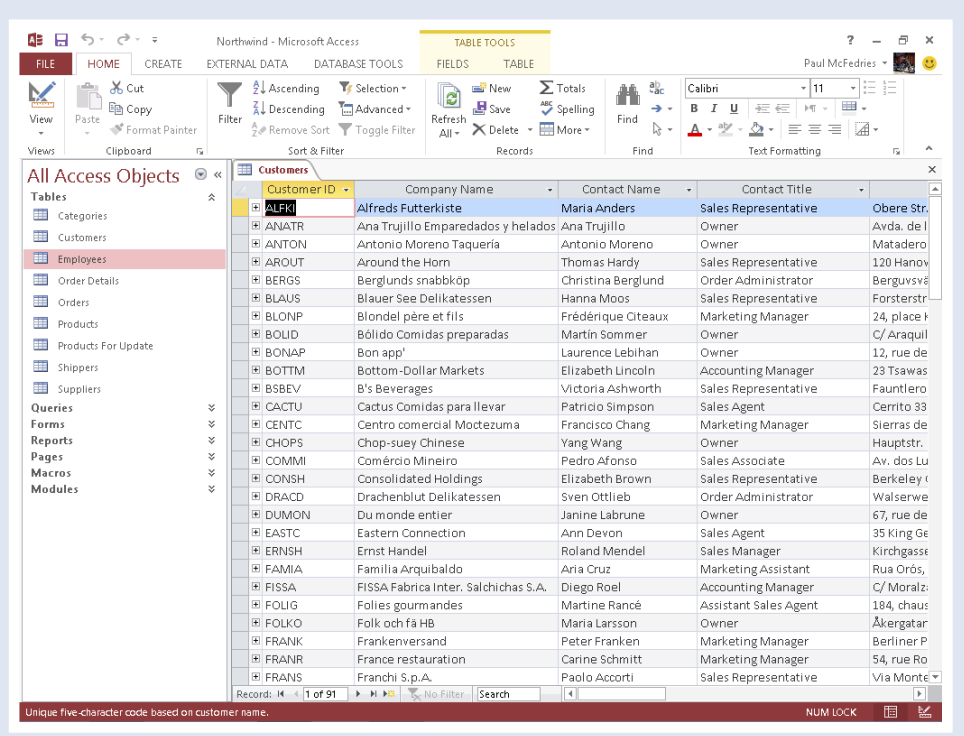

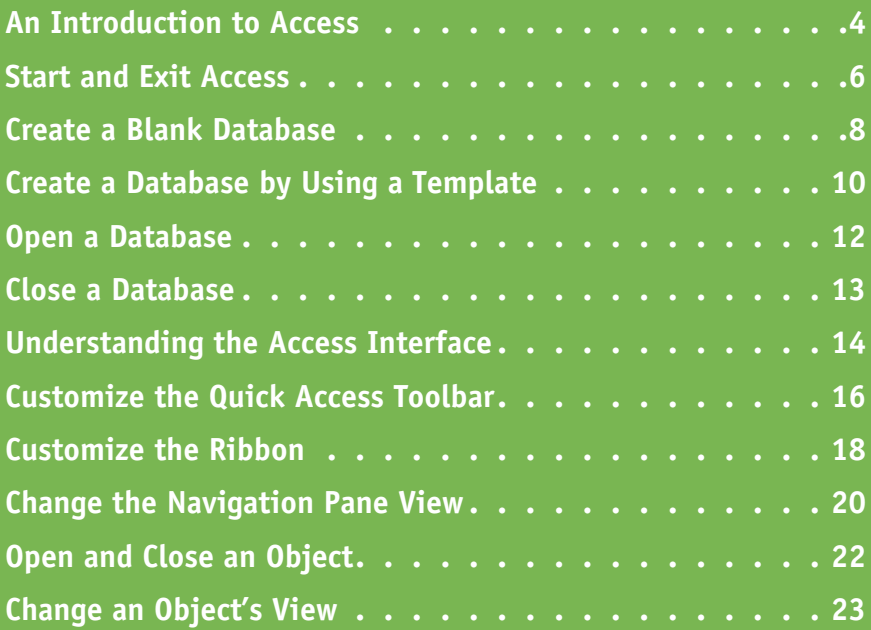

## <span id="page-17-0"></span>**An Introduction to Access**

**M** icrosoft Access is a program for creating and working with special files called *databases*, which are designed to store collections of related information. For example, one database might store business data such as customers, invoices, and inventory, whereas another might store personal data such as contacts, movies, and household items. You can use Access to create, retrieve, and manage large or small collections of information.

To get the most out of Access, you need to understand basic concepts such as tables, records, and fields; database objects such as datasheets and forms; and database tools such as filters, queries, and reports.

#### **Tables, Records, and Fields**

In Access, data is stored in *tables,* and each individual entry in a table is called a *record.* For example, in a Customers table, the information about each customer is a separate record. Each record is composed of one or more *fields* that contain individual pieces of data. In this example, customer fields may include Name, Address, City, State, and Zip Code.

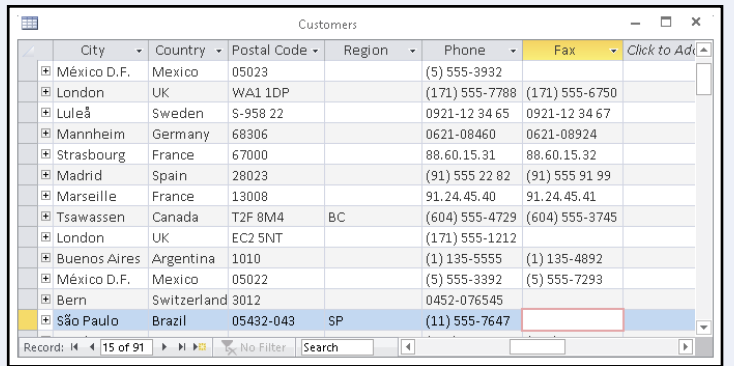

#### **Datasheets and Forms**

By default, each table appears as a spreadsheet grid called a *datasheet.* You can type directly into a datasheet. To make data entry more convenient, some people choose to create on-screen *forms,* which are like dialog boxes that prompt for field entries. An attractively formatted form is easier and more pleasant to use to enter new records than a plain datasheet.

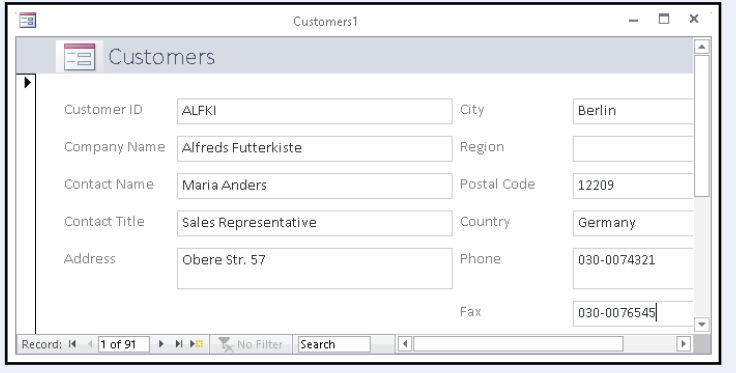

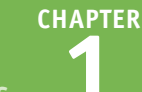

**Getting Started with Access 1**

### **Filters and Queries**

It is often useful to display a filtered view of a table. You can filter a table to show only certain records, only certain fields, or both. You can run a one-time filter, or you can create a *query,* which is like a saved filter. Queries also enable you to combine data from multiple related tables into a single datasheet of results.

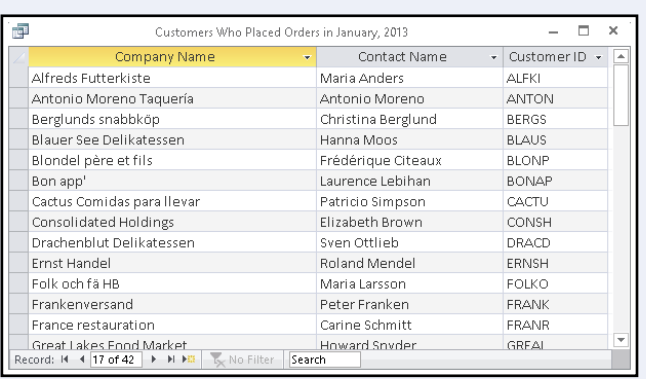

#### **Reports**

Tables and query results appear in plain datasheets, which are not very attractive when printed. Reports present data from tables and queries in an attractive, customizable format complete with titles, headers and footers, and even logos and graphics.

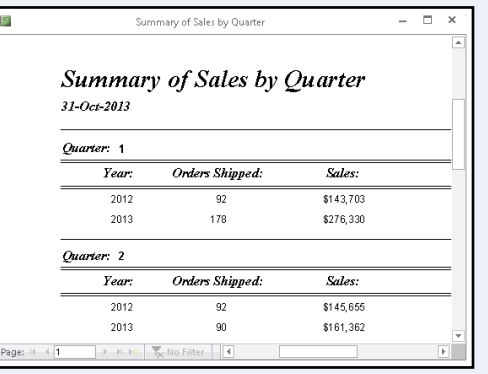

### **Relational Databases**

Microsoft Access creates *relational databases* that is, databases that can contain multiple tables with links between them. For example, a business may have a Customers table for storing customer contact information and an Orders table for storing information about orders placed. Each customer in the Customers table has a unique ID, and each order in the Orders table references a specific customer ID.

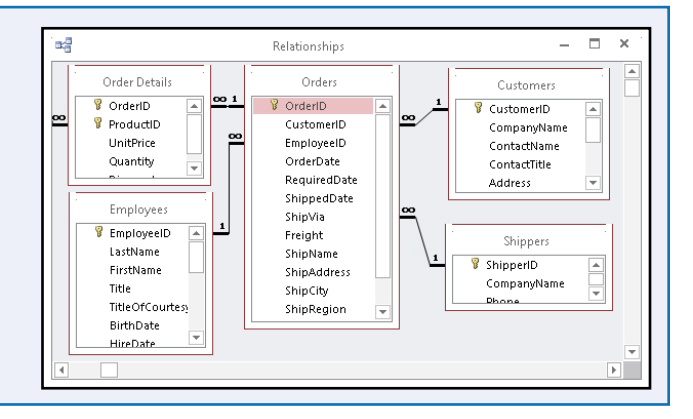

## <span id="page-19-0"></span>**Start and Exit Access**

**D** efore you can create or open a database file, you must first start Access. This brings the Access window onto the Windows desktop so that you can then begin using the program.

How you start Access depends on which version of Windows you are using. In this section, you learn how to start Access 2013 in Windows 8 and in Windows 7. When you are finished working with Access, you should exit the program.

### **Start and Exit Access**

**Start Access in Windows 8**

1 On the Windows 8 Start screen, click **Access 2013**.

> The Microsoft Access window appears on the desktop.

#### **Start Access in Windows 7**

1 Click **Start**.

2 Click **All Programs**.

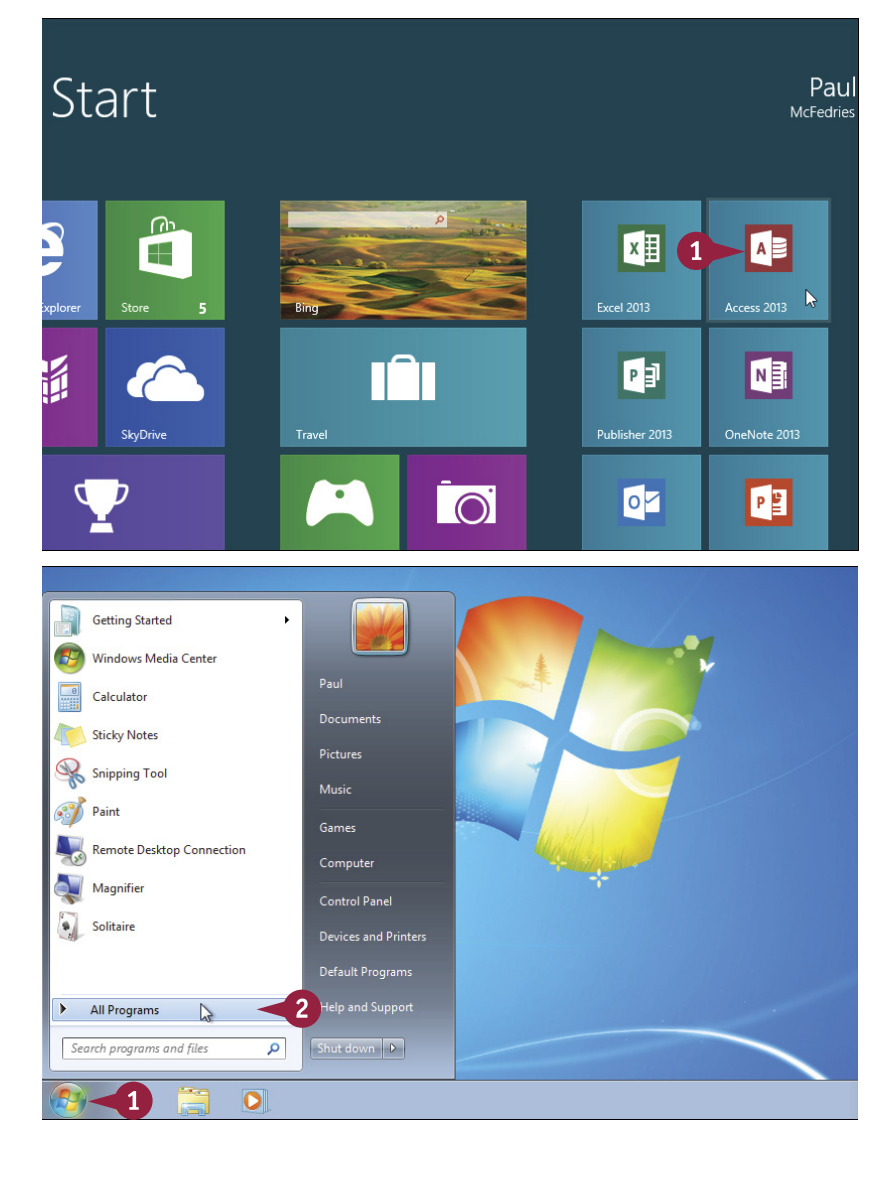

**7**

### **Getting Started with Access 1**

**CHAPTER**

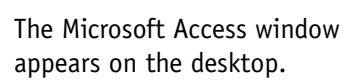

3 Click **Microsoft Office 2013**.

4 Click **Access 2013**.

#### **Exit Access**

**TIP**

1 Right-click the Access taskbar button  $(\blacksquare)$ .

2 Click **Close window**.

**Note:** If you have two or more database files open, click **Close all windows** instead.

> Access closes, returning you to your desktop view.

### **Are there faster methods that I can use to start Access?**

Yes. After you have used Access a few times in Windows 7, it should appear on the main Start menu in the list of your most-used programs. If so, you can click that icon to start the program. You can also force the Access icon onto the Start menu by following steps **1** to **3** in the "Start Access in Windows 7" subsection, right-clicking the **Microsoft Access 2013** icon, and then clicking **Pin to Start Menu**. If you are using Windows 8, you can right-click the **Access 2013** tile and then click **Pin to Taskbar** to add the Access icon to the desktop taskbar.

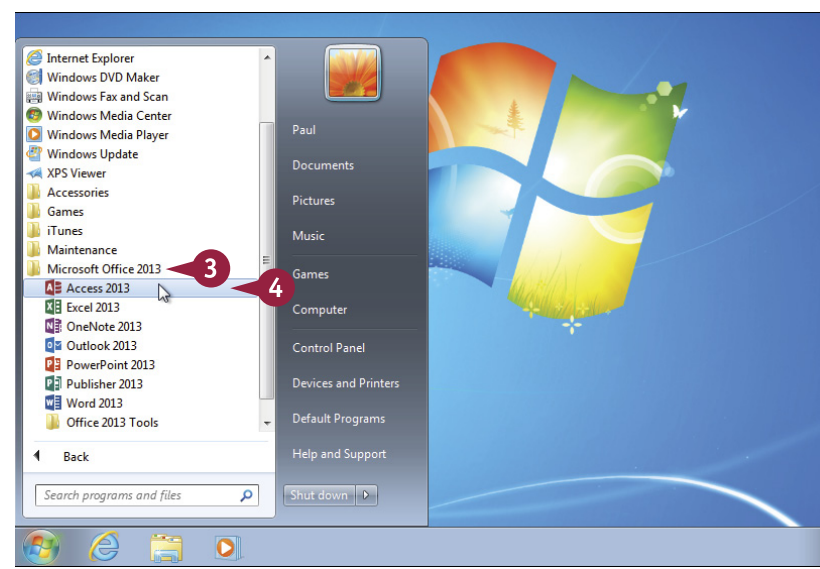

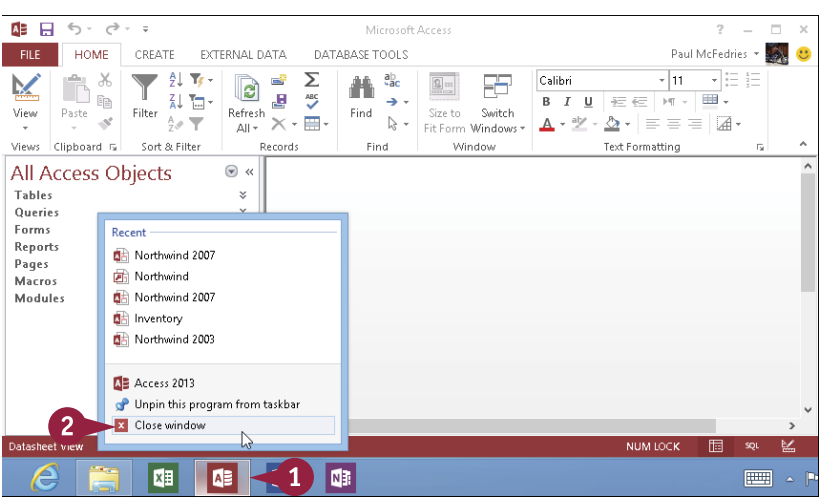

## <span id="page-21-0"></span>**Create a Blank Database**

The simplest way to get started with Microsoft Access is to create a blank database. A blank<br>database contains only a single, empty table and no other database objects, such as queries database contains only a single, empty table and no other database objects, such as queries, forms, or reports. A blank database provides the freedom to create exactly the objects that you want for your project.

If another person or your company has provided you with a database file, you should open that file instead; see the section "Open a Database."

### **Create a Blank Database**

#### ■ 日 ち・ → FC001225355 : Database- C:\Users\Paul\Documents\TC001225355.accdb (Access 2007 - 2013 file format)... 1 Click **File**.  $\,$  $\sim$  $\Box$ DATABASE TOOLS  $\overline{\mathbb{C}}$ - 1 CREATE FXTERNAL DATA Paul McFedries +  $\begin{array}{|c|c|}\n\hline\n\odot & \text{in } \mathbb{N} & \text{in } \mathbb{Z} \\
\hline\n\odot & \text{in } \mathbb{Z} & \text{out } \n\end{array}$  $\mathbf{A}$   $^{ab}$  $\overline{\phantom{a}}$  i= i= **Note:** If you have just started  $\overline{\phantom{0}}$  $\frac{1}{2}$  Ascending  $\overline{\mathbb{Y}}$  + 中国  $\overline{ABC}$  $\frac{7}{\text{A}}$ , Descending  $\frac{1}{\text{A}}$  $\mathbb{H}$  Save  $\Rightarrow \cdot \quad B \quad I \quad \underline{\sqcup} \quad \overline{\in} \in \mathbb{R} \quad \forall t \; \cdot \; \underline{\boxplus} \; \cdot$ Filter  $\frac{2}{2}$  Remove Sort **T**  $Paste$ Access, skip to step **3**. View  $D = 5$ Refresh  $\overline{\mathbf{X}}$  Delete  $\rightarrow$   $\overline{\mathbf{B}}$  + Sort & Filter Views Clipboard G Records Find Text Formatting All Access Obje... ® « Ā Search... Tables  $\bar{z}$ Oueries  $\check{z}$ Forms  $\boldsymbol{\mathsf{v}}$ Reports  $\boldsymbol{\check{\mathsf{v}}}$ Macros  $\mathbf{v}$ Modules leady The File options appear. TC001225355 : Database- C:\Users\Paul\Documents\TC001225355.accdb (Access 2007 - 2013 file format) - Mic...  $\Box$  $\gamma$  $\mathbf{v}$  $\Theta$ Paul McFedries \*  $(1)$   $(1)$ 2 Click **New**. New The New options appear.  $\overline{2}$ Search online templates م 3 Click **Blank desktop**  Onen Suggested searches: Assets Business Contacts Employee Inventory Project Sales **database**. Accoun Option: Custom web app Blank desktop database

**Getting Started with Access 1**

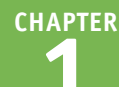

The Blank Desktop Database dialog box appears.

4 Type a filename for the database.

5 Click **Create**.

A new database opens, with a new blank table started.

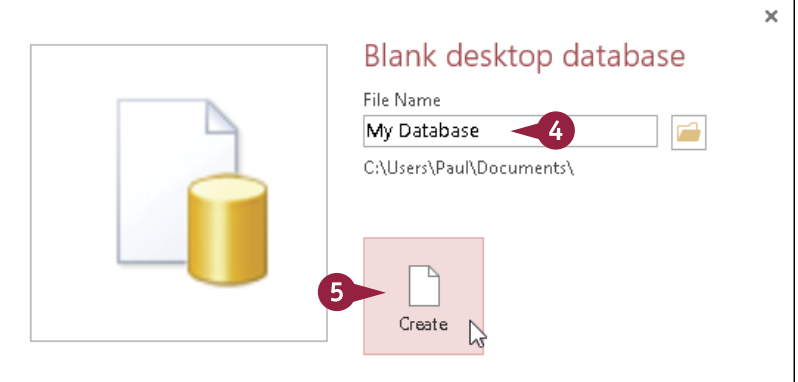

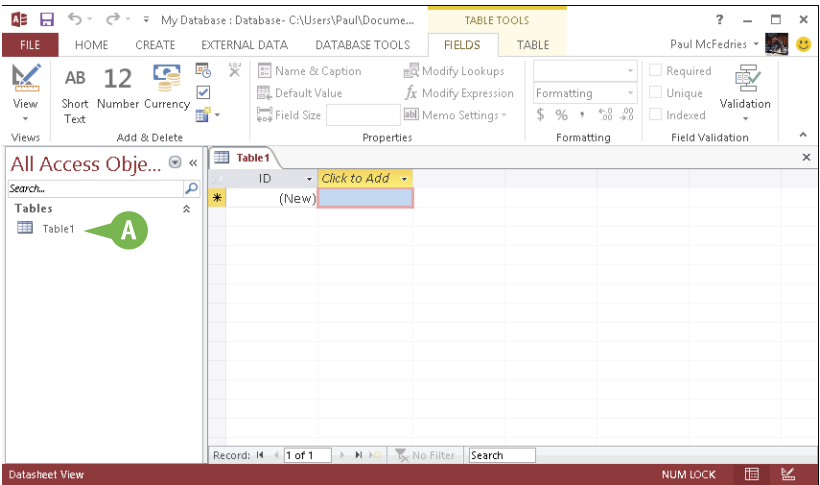

### **TIP**

#### **Are there shortcuts that I can use to create a blank database?**

Yes, Access offers a couple of techniques that you can use to shorten the process of creating a blank database. First, you can quickly display the New tab by pressing  $\text{Ctrl} + \text{N}$ . Second, if you prefer to use your mouse to begin the process of creating a blank database, you can add the New command to the Quick Access Toolbar. After you have done this, you can click **New** on the Quick Access Toolbar to go directly to the New tab. See the section "Customize the Quick Access Toolbar" to learn how to add commands to this toolbar.

## <span id="page-23-0"></span>**Create a Database by Using a Template**

ather than start from scratch with a blank database, you can get your database project off the ground easier and faster by creating a new database based on a template.

A *template* is a special file that includes prefabricated database objects that you can use right away. For example, a contact management template might include a table with fields such as Name, Address, and Phone, as well as a form for entering data and a report that organizes the contacts into an address book. With a template, all you do is fill in the data, and Access does the rest.

### **Create a Database by Using a Template**

Start Microsoft Access.

**Note:** If Access is already running, click **File** and then click **New** instead.

- 2 Type a word that describes the type of database you want to create.
- **A** You can also click any of these suggested template search terms.
- B You can also click one of these Microsoft-supplied templates that are stored on your computer and then skip to step **5**.
- Press Enter.

The search results appear.

Click the template that best matches your needs.

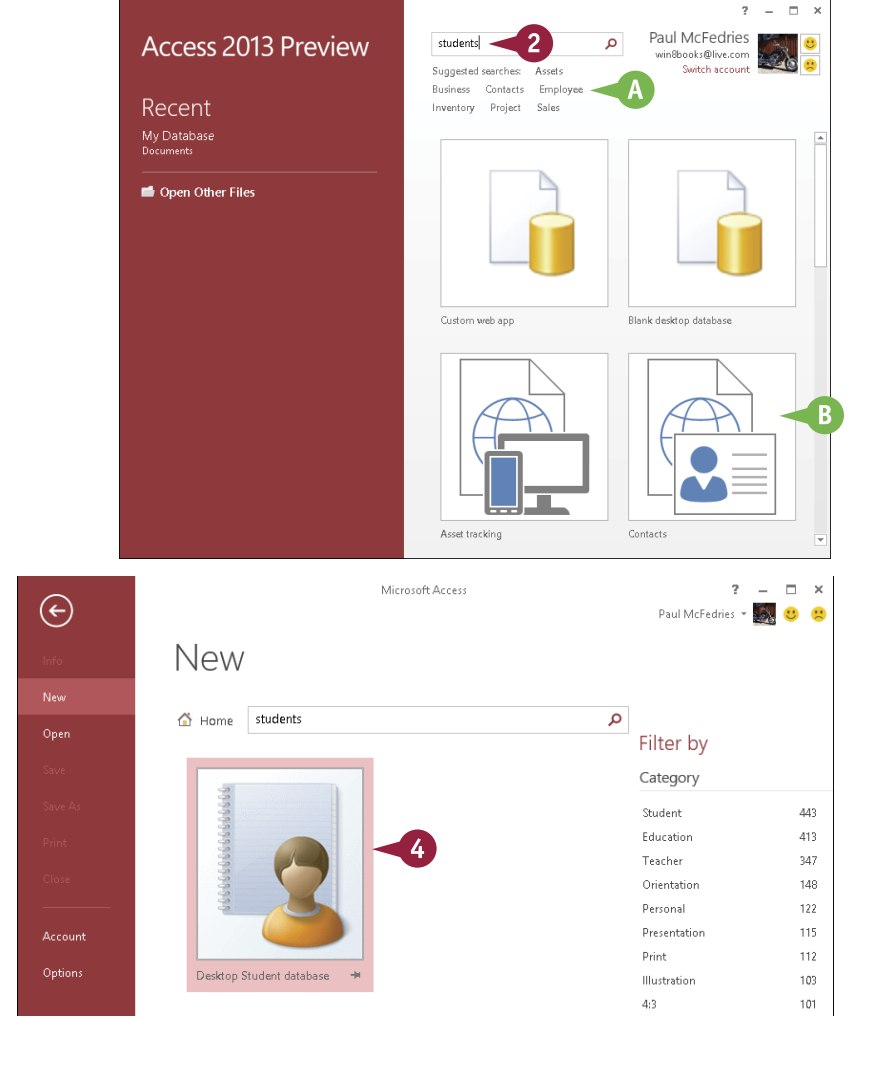

**Getting Started with Access 1**

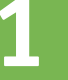

 $\mathbf{v}$ 

**CHAPTER**

A dialog box for that template appears.

**5** Type a name for the database file.

6 Click **Create**.

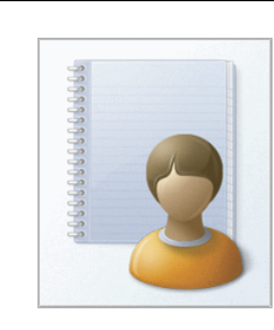

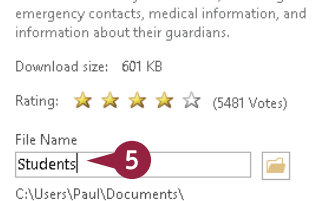

Desktop Student database Provided by: Microsoft Corporation Create a students database to keep track of information about your students, including

If you chose an online template, it is downloaded from the Internet.

The database opens. Its appearance depends on the template that you chose.

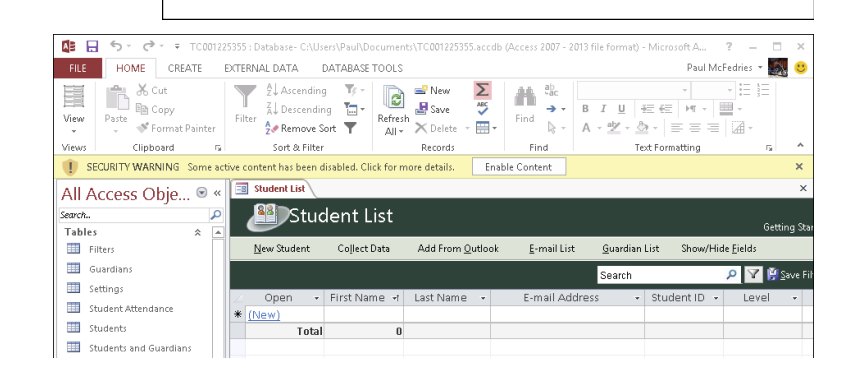

### **TIPS**

#### **When I create a database using a template, why do I sometimes see a security warning at the top of the database?**

The Security Warning information bar tells you that the template includes extra programming tools called *macros* that provide some of the template's functionality. Macros can be dangerous if you download a template or database file from an unknown location. However, the templates available through Office Online are safe, so you should click **Enable Content** in the information bar to enable the template's macros.

### **What do I do if a Welcome or Getting Started tab or window appears in the new database?**

Create

Some templates offer extra features that make the template easier to use. For example, depending on the template, there may be instructions to read, a video to play, or web links to explore. Just follow the prompts that appear. Note that you might not see this extra content until you click **Enable Content** in the information bar.

## <span id="page-25-0"></span>**Open a Database**

If you have created multiple databases, you can open a database that<br>Continue developing its structure, type data in it, or analyze its data. **T** f you have created multiple databases, you can open a database that you previously created to

Your database files will most often be stored on your computer's hard drive. However, it is also possible to open databases from your network or from the online SkyDrive storage area associated with your Microsoft account.

### **Open a Database**

Start Microsoft Access.

2 Click **Open Other Files**.

**Note:** If Access is already running and you have another database open, click **File** instead.

The File options appear.

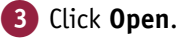

The Open options appear.

A If you opened the database recently, you can also click **Recent** and then click the database. In this case, you can skip the rest of the steps in this section.

#### 4 Click **Computer**.

#### 5 Click **Browse**.

The Open dialog box appears.

- B If necessary, you can navigate to a different location.
- 6 Click the database that you want to open.
- 7 Click **Open**.

Access opens the database.

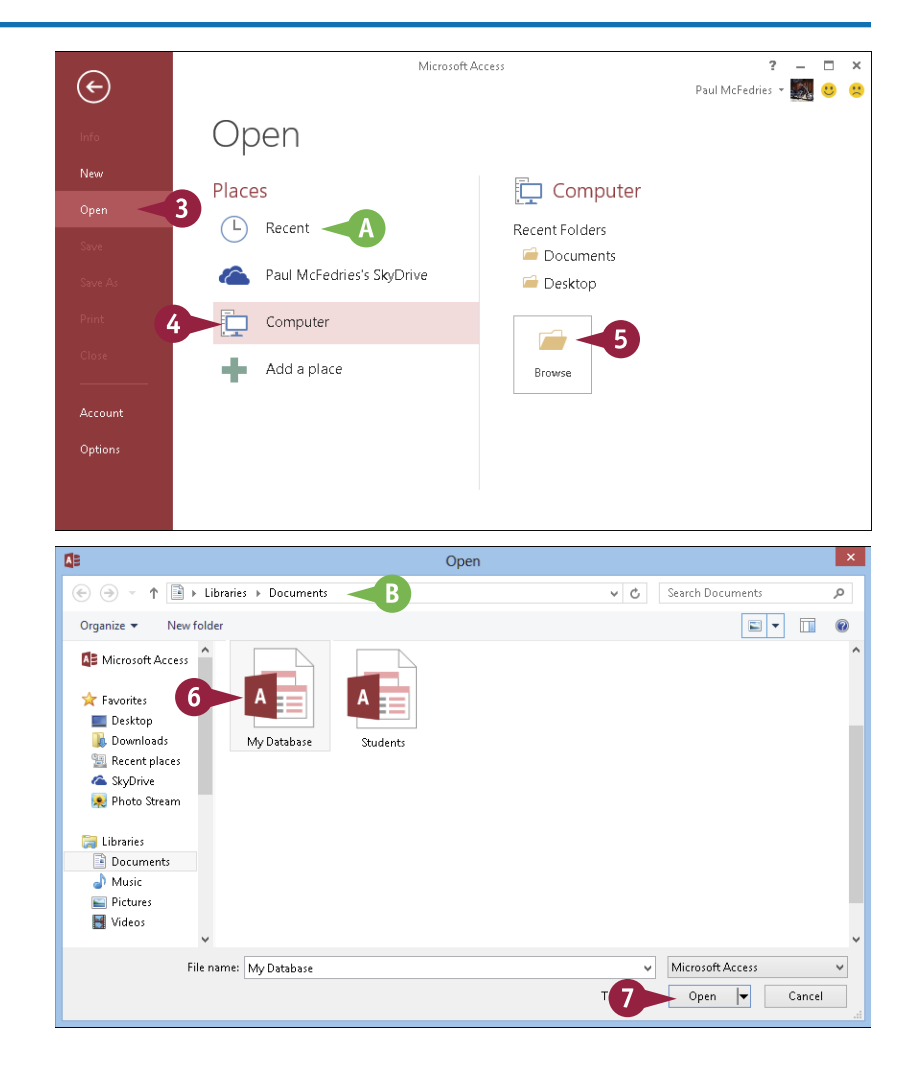

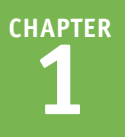

## <span id="page-26-0"></span>**Close a Database**

When you have finished your work with an Access database, you should close the file. You can have multiple databases open at once, each in its own copy of the application, but closing a database when you are finished with it frees up your computer's memory.

When you close a database, Access checks to see whether any open objects have unsaved changes. If Access detects an object that has unsaved changes, it prompts you to save it. This is a very important step because it prevents you from losing work, so be sure to save your changes when and if Access prompts you.

### **Close a Database**

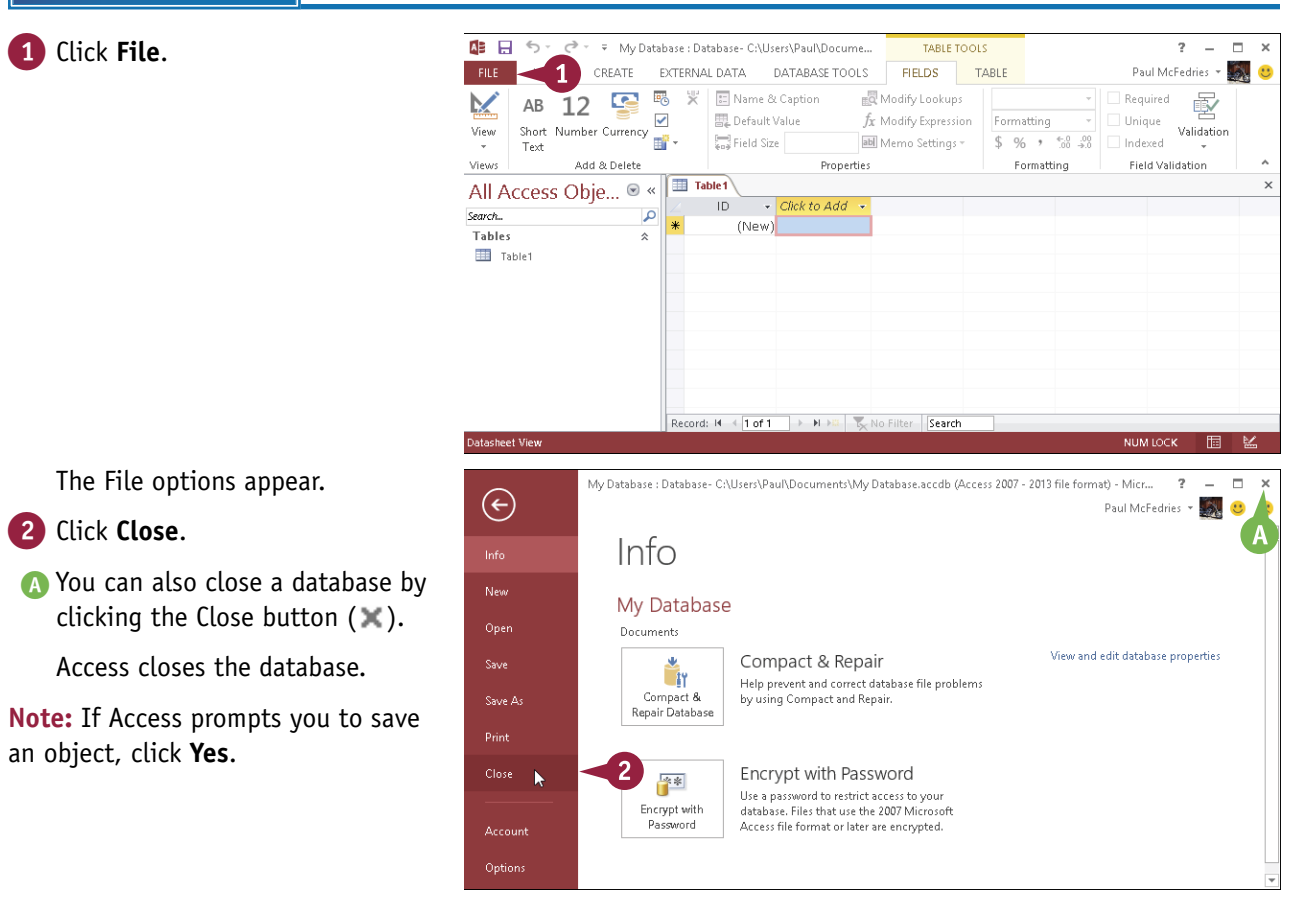

## <span id="page-27-0"></span>**Understanding the Access Interface**

ccess 2013 has a user interface consistent with those of other Office 2013 applications, including Word and Excel. It contains tabs, a multiple-tabbed Ribbon, and a status bar.

### A **File**

Displays a menu of file commands.

### B **Quick Access Toolbar**

Provides shortcuts to commonly used features. This toolbar is customizable.

### C **Tabs**

Contain buttons and other controls for working with data.

### D **Ribbon**

Displays and organizes

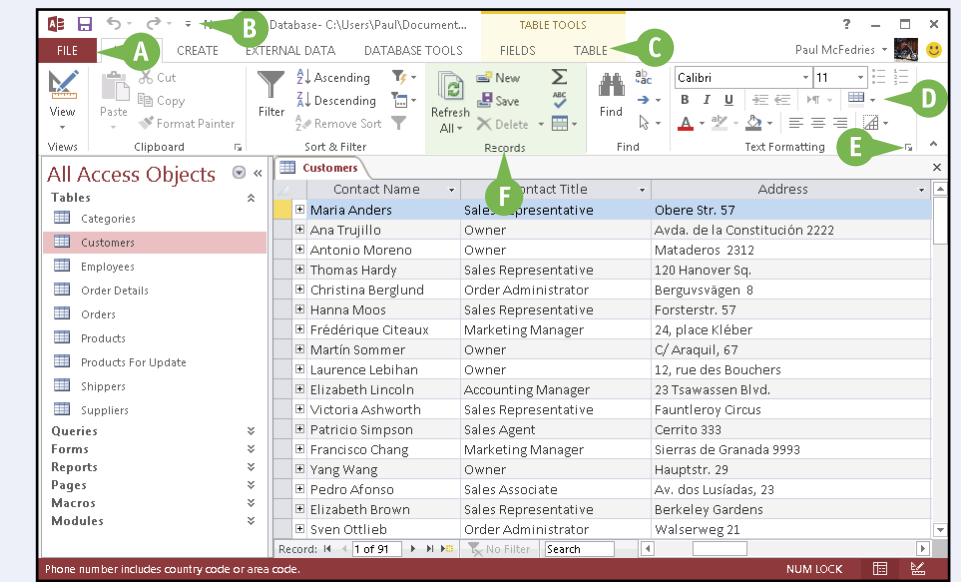

### tabs. **B** Dialog box launcher

Clicking this icon  $(\Box)$  opens a dialog box related to the group. **G** Groups

Organize controls into sections within tabs.

### A **Object tabs**

Provide access to all open database objects, such as tables, reports, and forms.

### B **Scroll bars**

Enable you to scroll through a datasheet.

### C **View buttons**

Switch between various views of the selected object. The buttons are different depending on what type of object is active. Hover over a button to find out which view each button represents.

### D **Record selector**

Displays the current record number and enables you to navigate to other records.

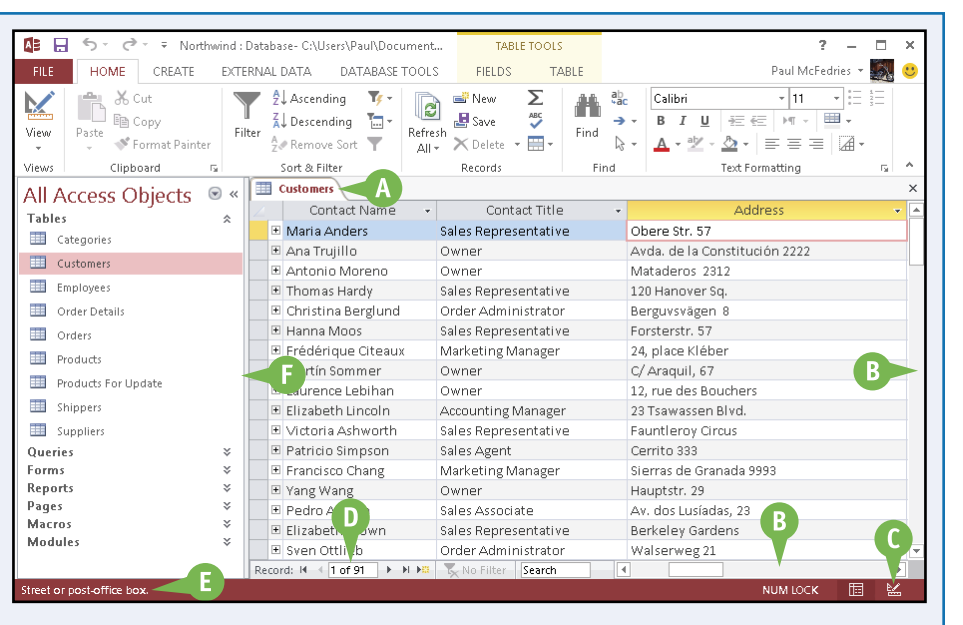

### E **Status bar**

Displays information about the current object or view.

### **O** The Navigation pane

Lists all available database objects.

### <span id="page-29-0"></span>**Customize the Quick Access Toolbar**

You can make Access easier to use by customizing the Quick Access Toolbar to include the Access commands that you use most often. You run Quick Access Toolbar commands with a single click, so adding your favorite commands saves time because you no longer have to search for and click a command on the Ribbon.

By default, the Quick Access Toolbar contains three buttons: Save, Undo, and Redo. You can add common commands such as New and Open to the Quick Access Toolbar, as well as hundreds of other Access commands.

### **Customize the Quick Access Toolbar**

- 1 Click the Customize Quick Access Toolbar button  $( = ).$
- A If you see the command that you want, click it and skip the rest of the steps in this section.

2 Click **More Commands**.

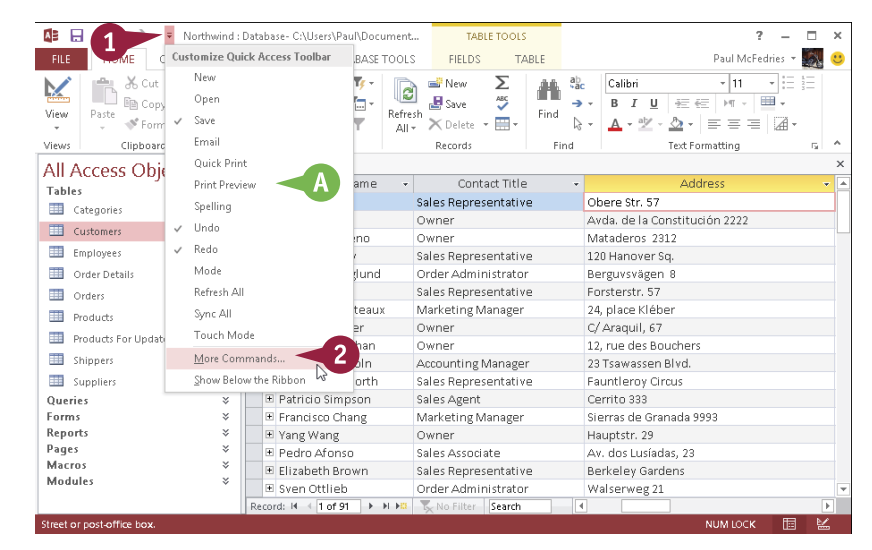

The Access Options dialog box appears.

- **B** Access automatically displays the Quick Access Toolbar tab.
- 3 Click the **Choose commands**  from  $\boxed{\vee}$ .
- Click the command category that you want to use.

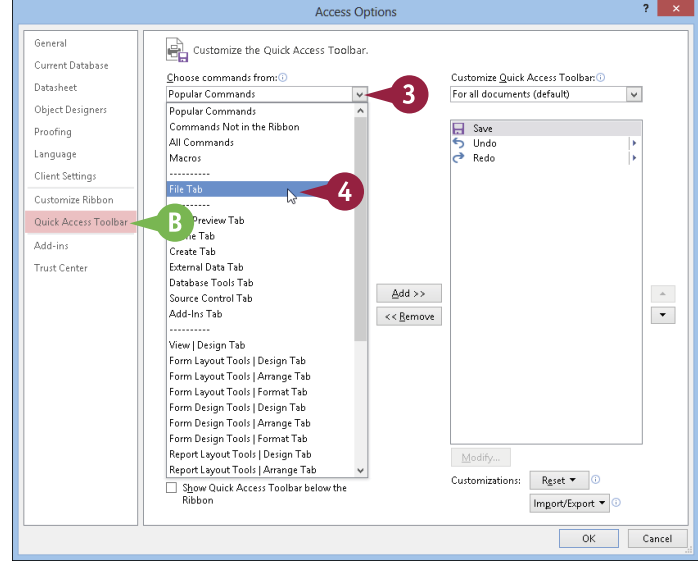